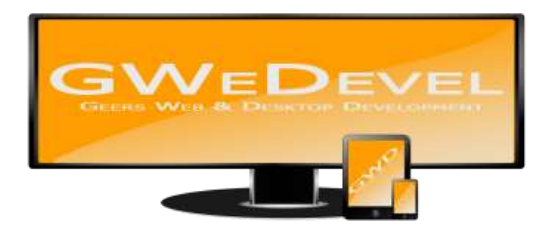

## **GWEDEVEL PROJEKTBACKUP BENUTZERHANDBUCH**

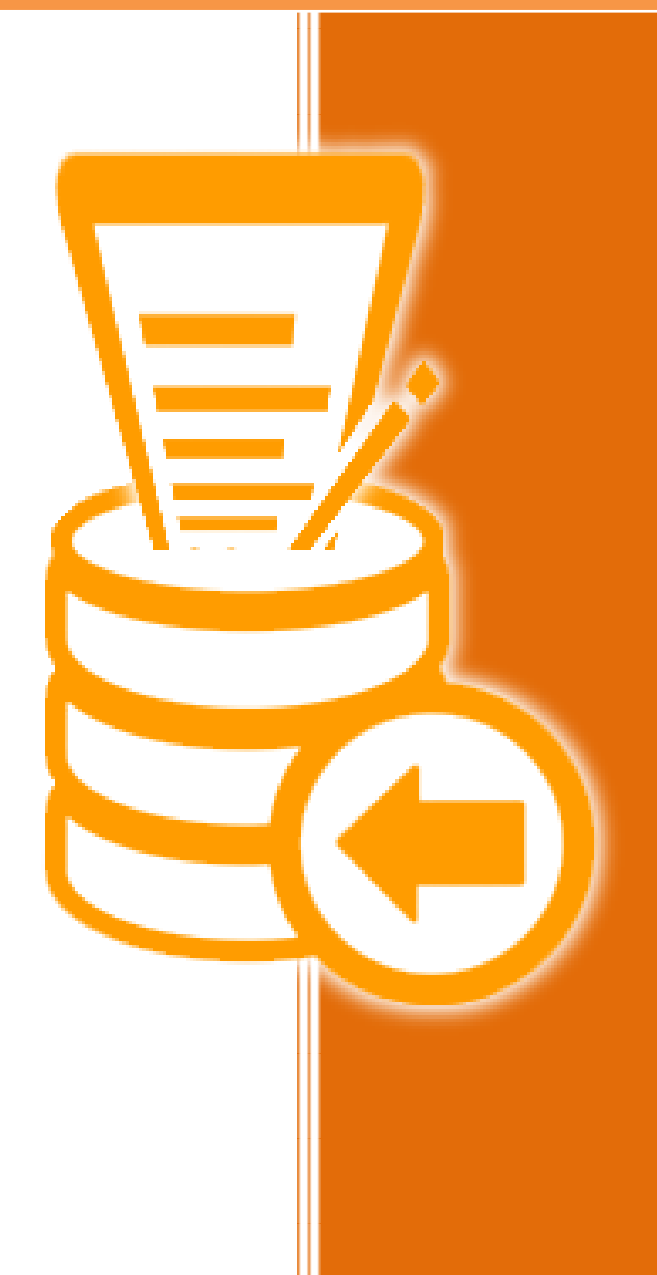

**GWeDevel - Alexander Geers**

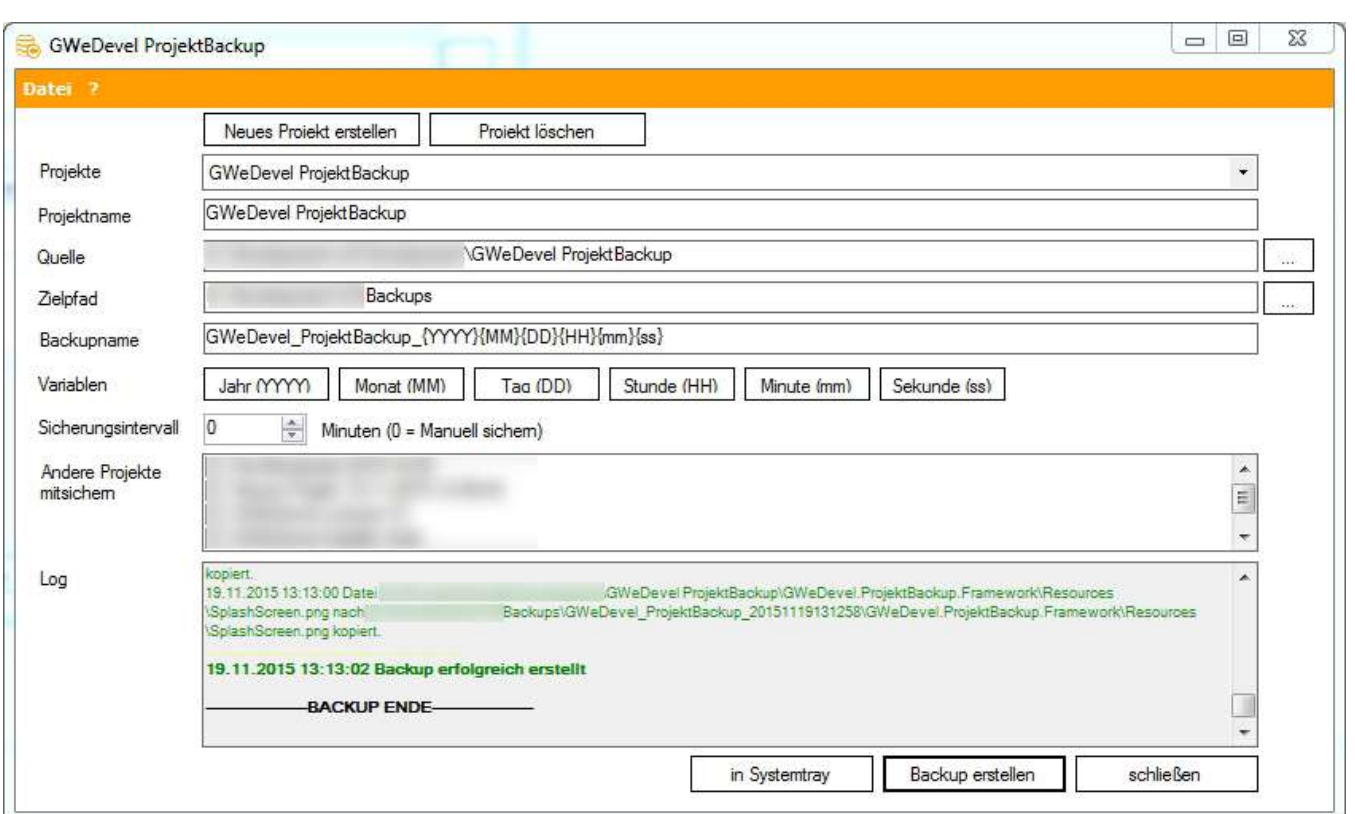

Klicken Sie zuerst auf den Button "Neues Projekt erstellen". Daraufhin wird das neue Projekt mit den standard Werten eingetragen. Unter "Projekte", "Projektname" und "Andere Projekte mitsichern" wird "Neues Projekt DATUM UHRZEIT" eingetragen.

Um den Projektnamen zu ändern, ändern Sie den Text in dem Feld hinter "Projektname". Dadurch wir auch die Bezeichnung unter "Projektname" und "Andere Projekte mitsichern" automatisch angepasst.

Wählen Sie nun den Quellordner mit einem Klick auf den hinteren Button ("…") unter Quelle.

Als nächstes wählen Sie den Zielpfad, an welchen Sie das Backup speichern wollen. Dies geschieht ebenfalls durch einen Klick auf den hinteren Button ("...") allerdings unter dem Punkt "Zielpfad".

Geben Sie Ihrem Backup nun unter "Backupname" einen eindeutigen Namen. Um zu vermeiden, dass ältere Backups überschrieben werden, empfehlen wir diese Bezeichnung um eine Konstellation aus verschiedenen Datenangaben zu erweitern. Dazu können Sie folgende Variablen verwenden: **(YYYY)** = Jahr, **(MM)** = Monat, **(DD)** = Tag, **(HH)** = Stunde, **(mm)** = Minute, **(ss)** = Sekunde.

Sie können diese Variablen auch mit einem Klick auf die entsprechenden Buttons hinzufügen. Die Variablen werden hinter die bestehende Bezeichnung eingefügt.

Wenn Sie das Backup automatisch erstellen lassen wollen, geben Sie hierfür unter "Sicherungsintervall" eine Zahl (in Minuten) zwischen 1 und 10000 ein. Wenn Sie den Wert unverändert lassen oder wieder auf "0" setzen, wird das Backup nicht automatisch erstellt.

Unter dem Punkt "Andere Projekte mitsichern" können Sie Projekte festlegen, die ebenfalls gesichert werden sollen, solange GWeDevel ProjektBackup geöffnet ist. WICHTIG: Es werde nur Projekte mitgesichert, für die ein Sicherungsintervall festgelegt wurde!

Um ein Backup (manuell) zu erstellen, klicken Sie auf den Button "Backup erstellen".

Möchten Sie die Anwendung im Hintergrund laufen lassen, minimieren Sie diese mit einem Klick auf den Button "in Systemtray".